### 사업성과관리시스템(SMART)  $\bullet$

## 전산접수 매뉴얼

2015. 4월

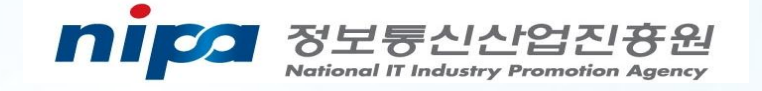

1. NIPA 홈페이지 접속 ------------------------------- 1 3. 과제 접수(정보 입력) -------------------------------- 8 

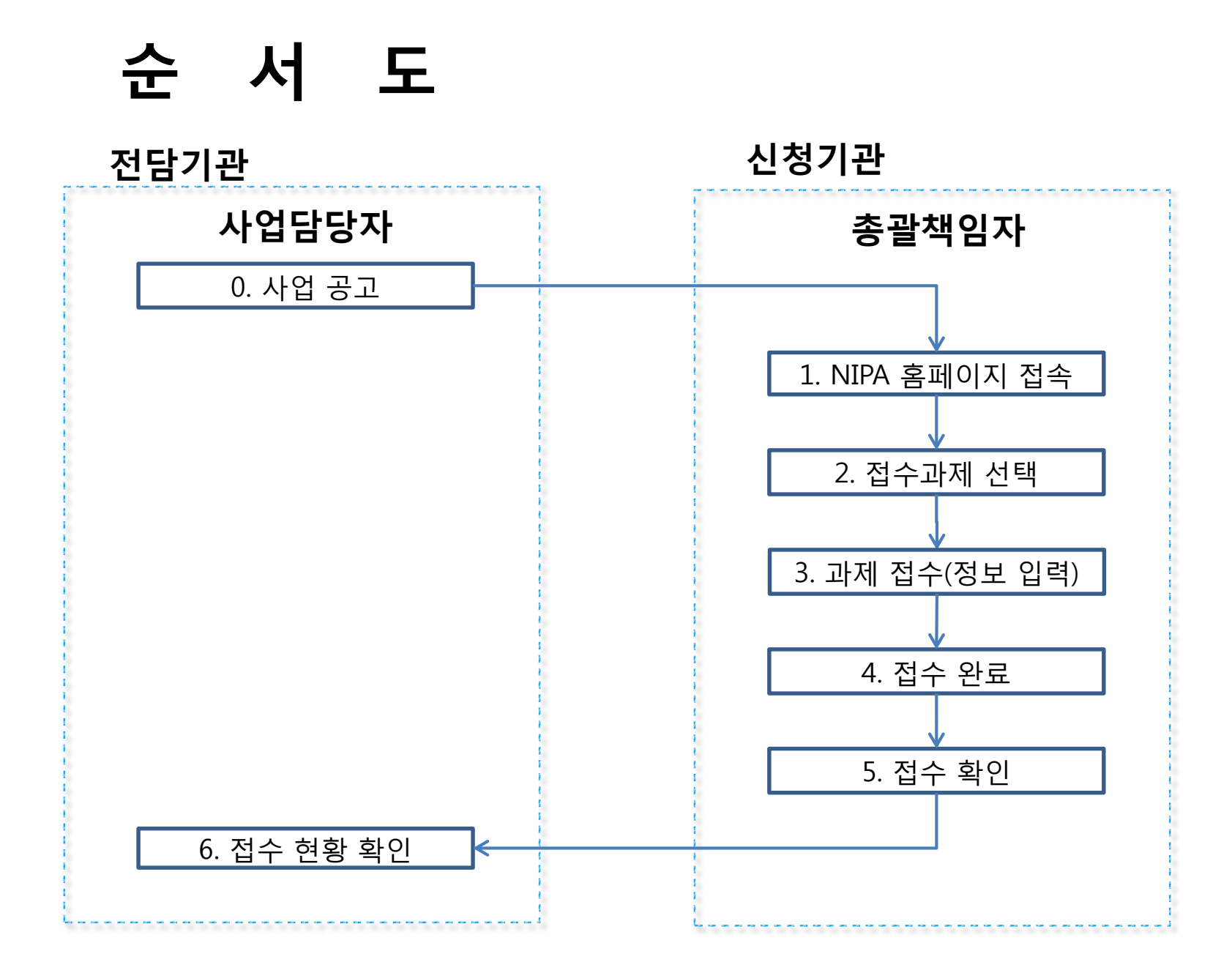

#### 1. NIPA 홈페이지 접속

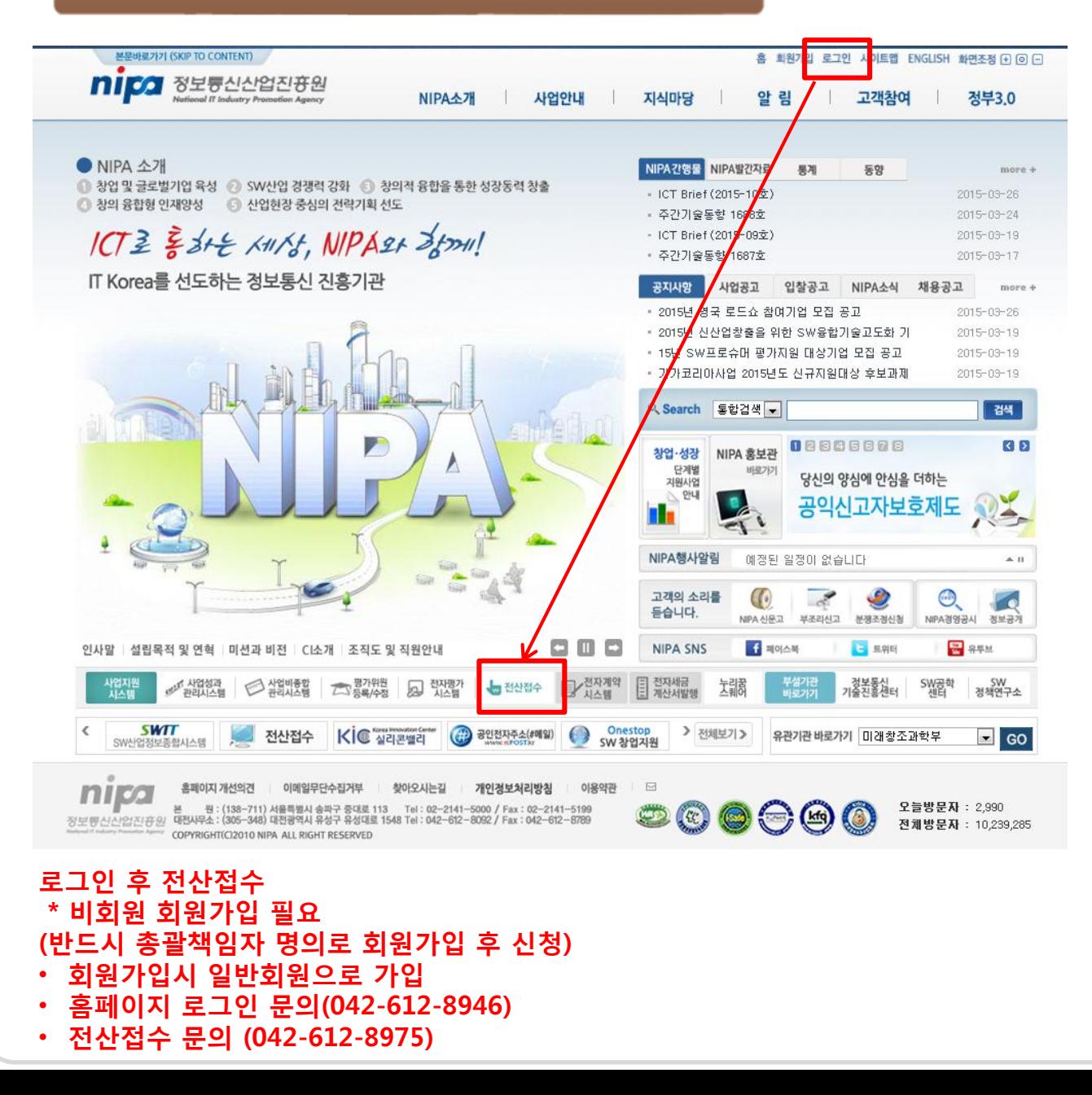

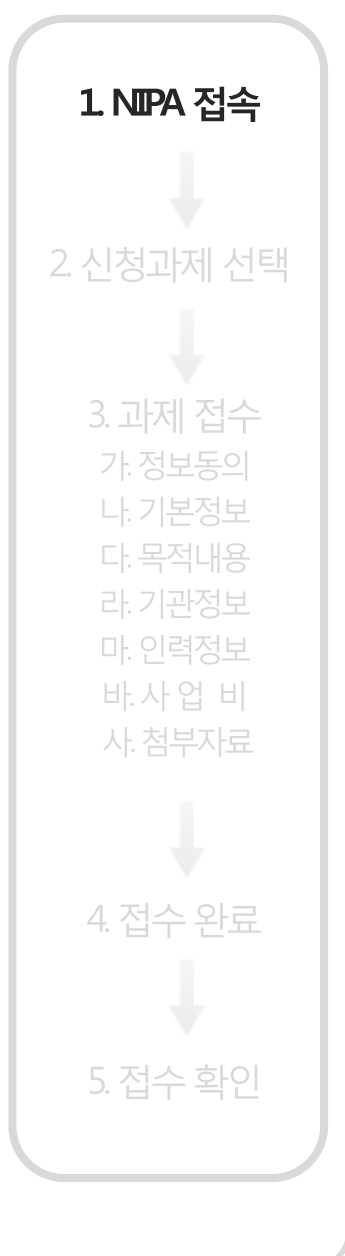

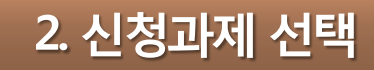

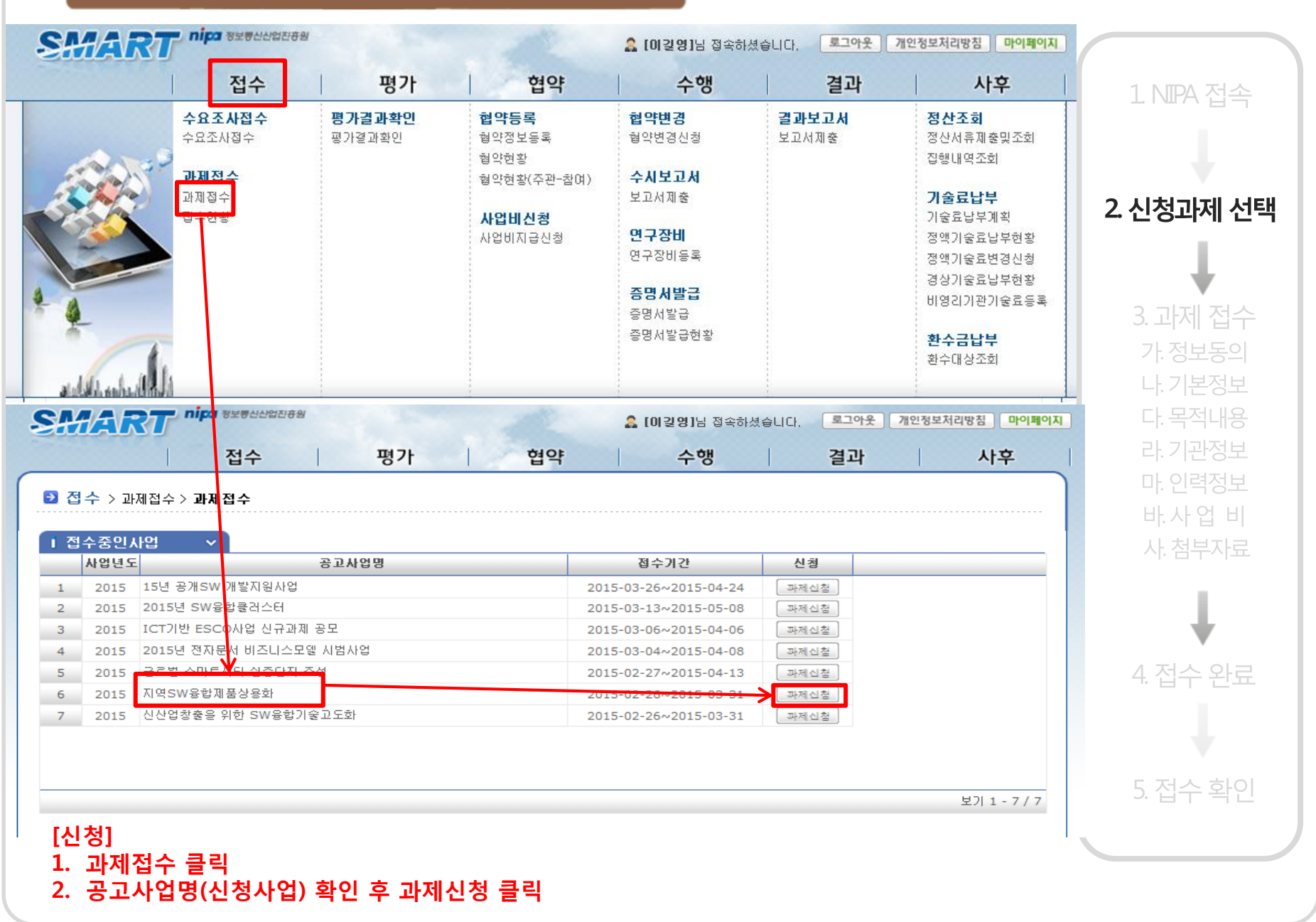

#### 3. 과제 접수(정보동의)

#### ◎ 이용악관

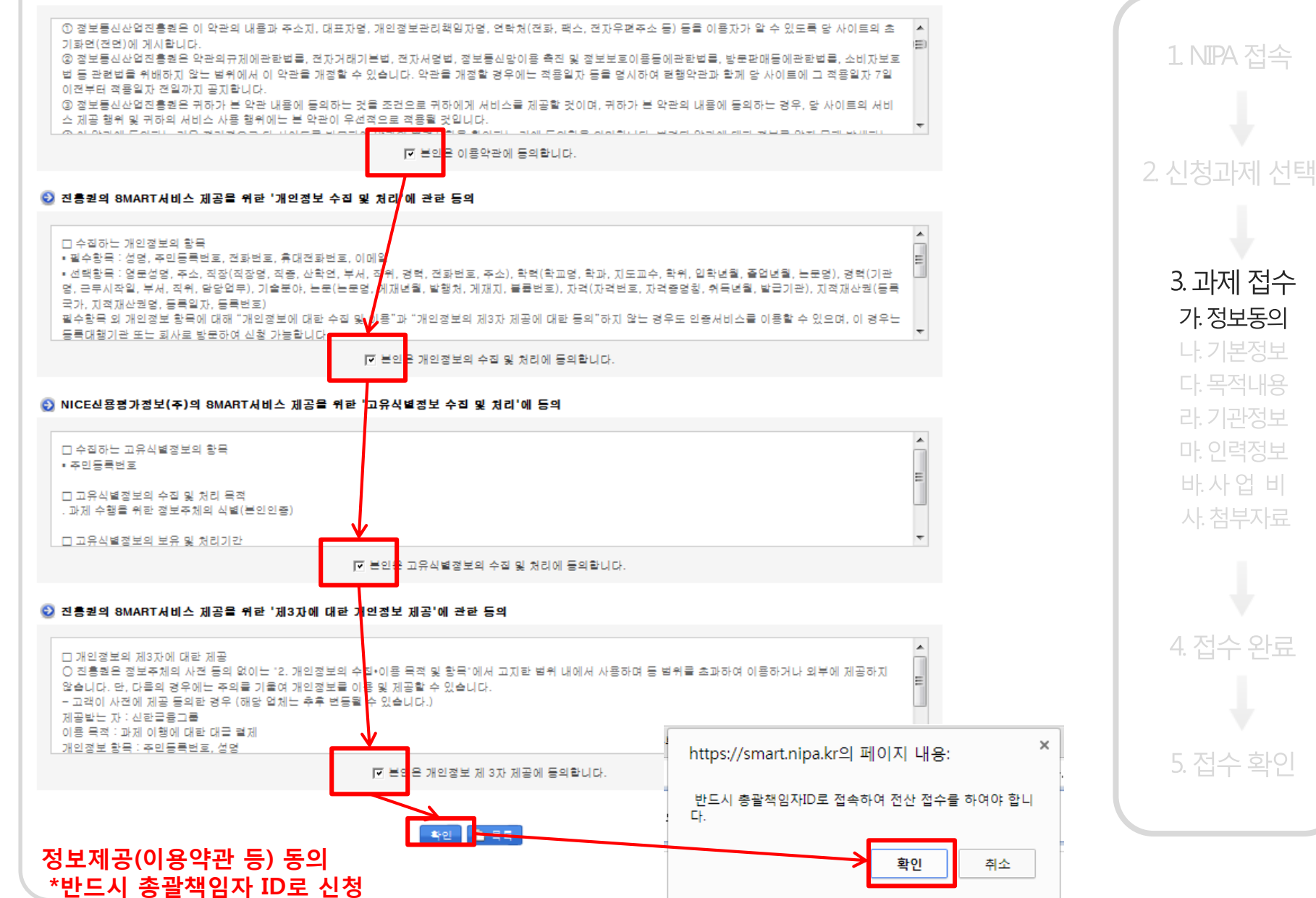

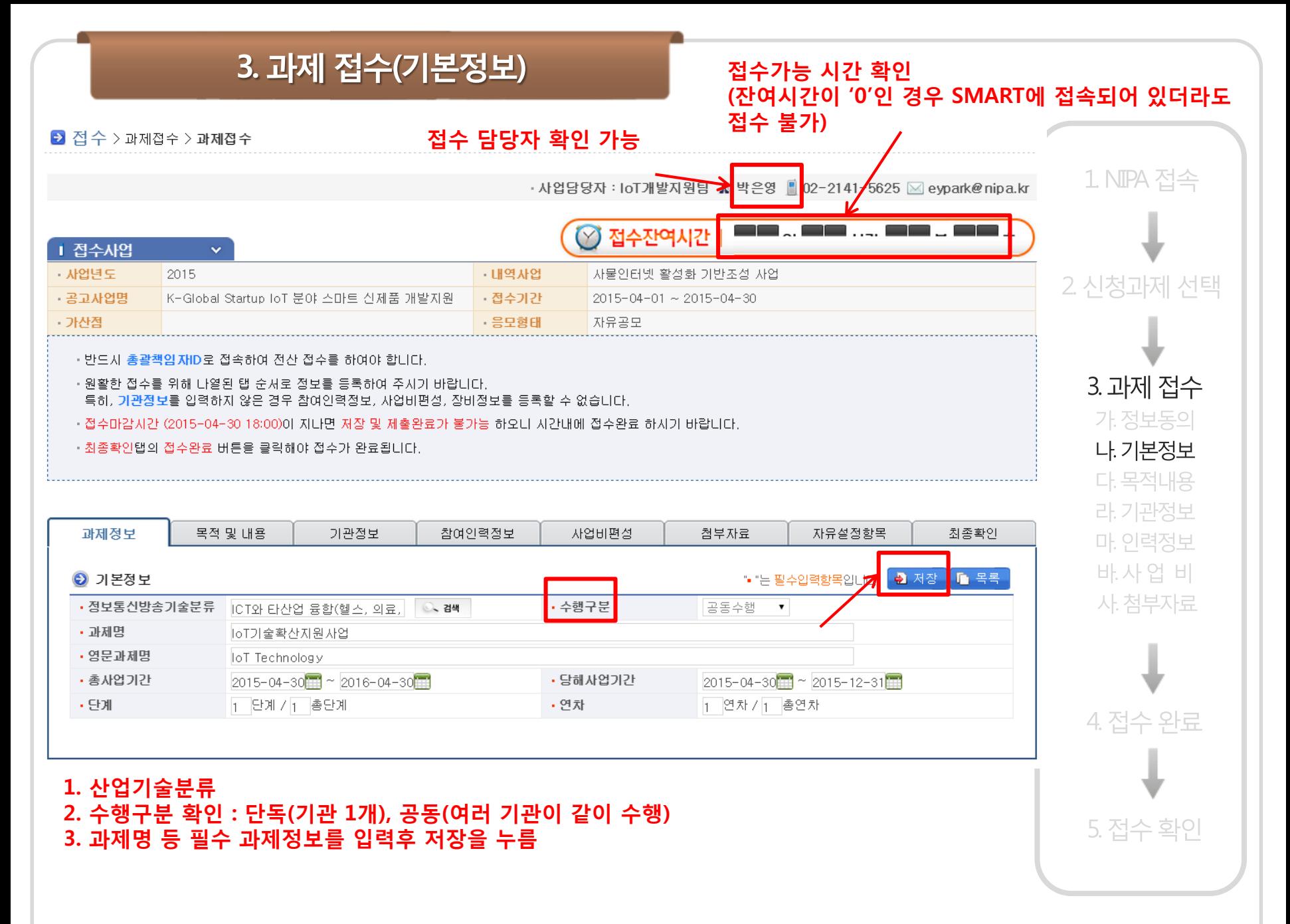

#### 3. 과제 전수(목적및내용)

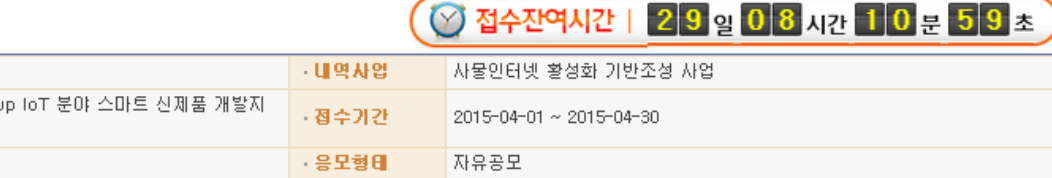

• 반드시 총**괄책임자ID**로 접속하여 전산 접수를 하여야 합니다.

**I 접수사업** 사업년도

공고사업명

가산점

2015

읣

K-Global Startu

• 원활한 접수를 위해 나열된 탭 순서로 정보를 등록하며 주시기 바랍니다. 특히, 기관정보를 입력하지 않은 경우 참여인력정보, 사업비편성, 장비정보를 등록할 수 없습니다.

- 접수마감시간 (2015-04-30 18:00)이 지나면 저장 및 제출완료가 불가능 하오니 시간내에 접수완료 하시기 바랍니다.

- 최종확인탭의 접수완료 버튼을 클릭해야 접수가 완료됩니다.

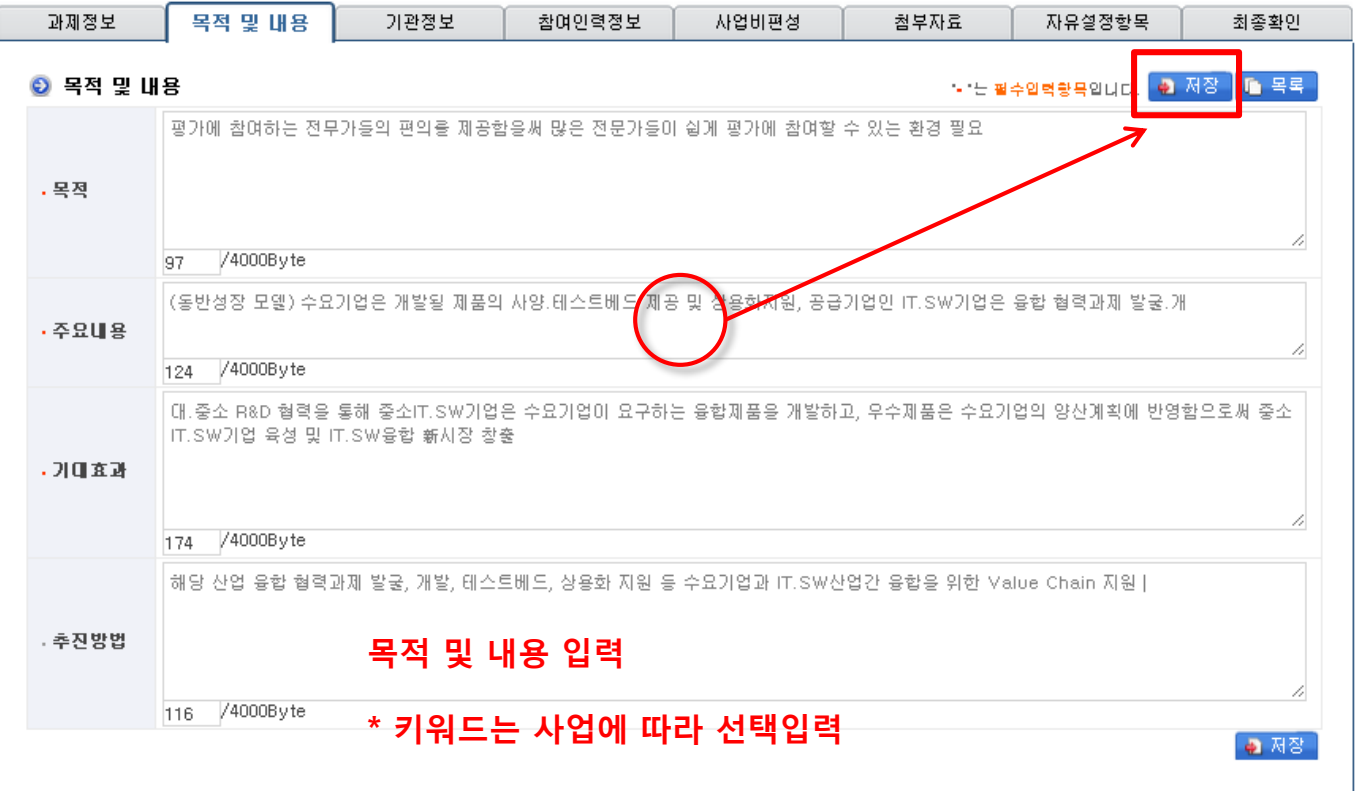

1 NIPA 접속 2 신청과제 선택 3. 과제 접수 가. 정보동의 나. 기본정보 다. 목적내용 라. 기관정보 마. 인력정보 바.사업 비 사. 첨부자료 4. 접수 완료 5. 접수 확인

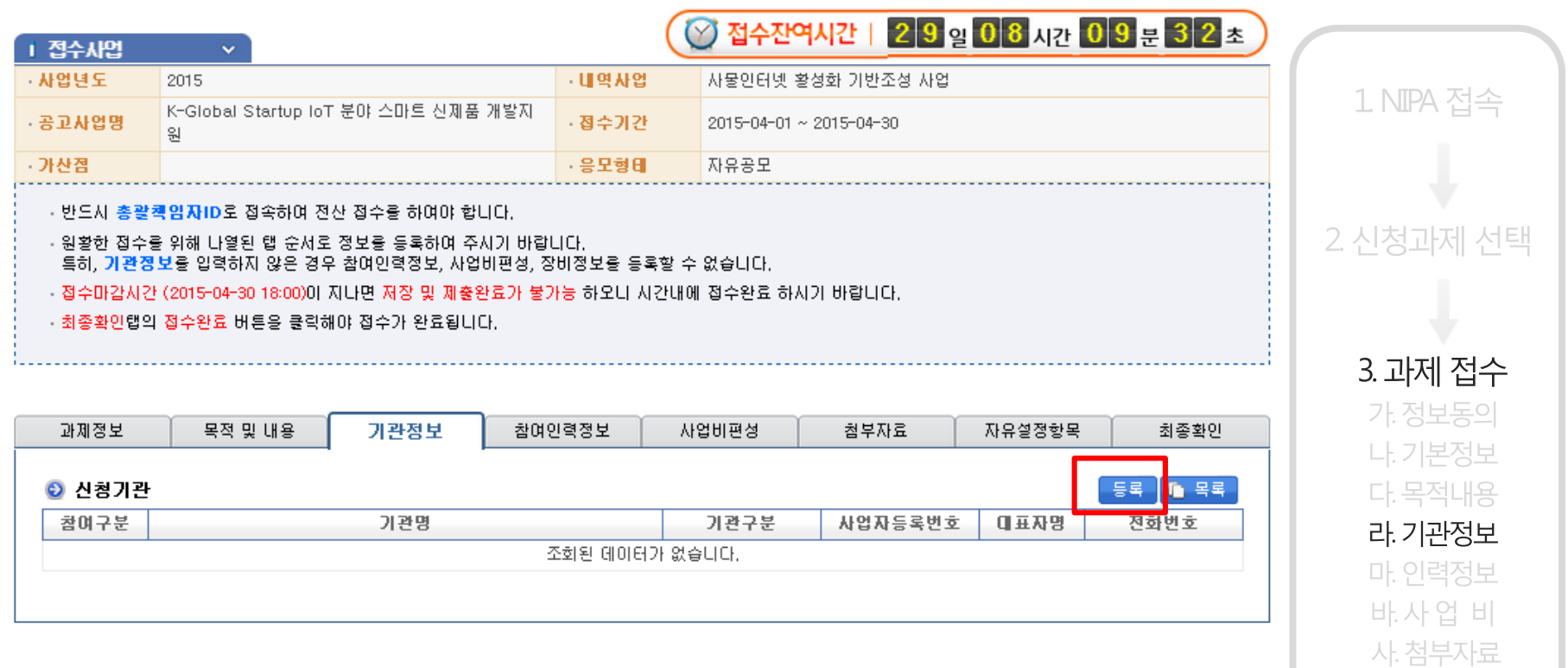

4. 접수 완료

5. 접수 확인

#### 접수과제를 수행할 기관 정보를 입력

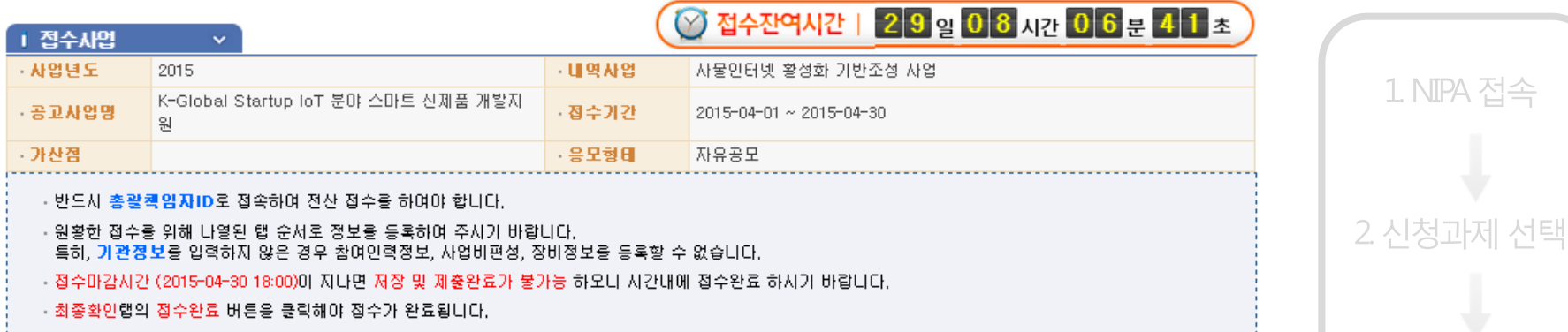

3. 과제 접수 가 정보동의

나. 기본정보

다. 목적내용

라. 기관정보

마. 인력정보

바사업 비

사. 첨부자료

4. 접수 완료

5. 접수 확인

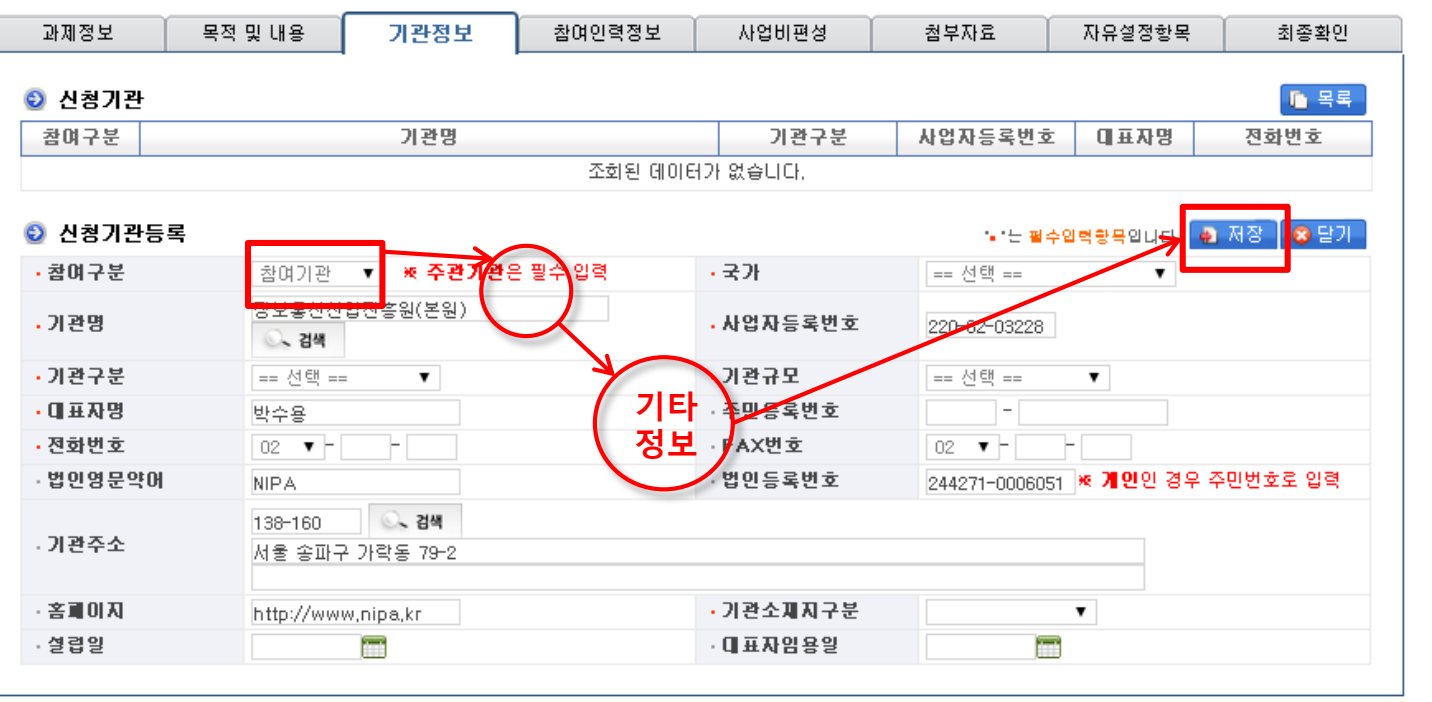

참여구분(주관, 참여) 선택후 기관명 검색하여 선택

\* 기관이 등록되어 있지 않는 경우는 다음 페이지 참조

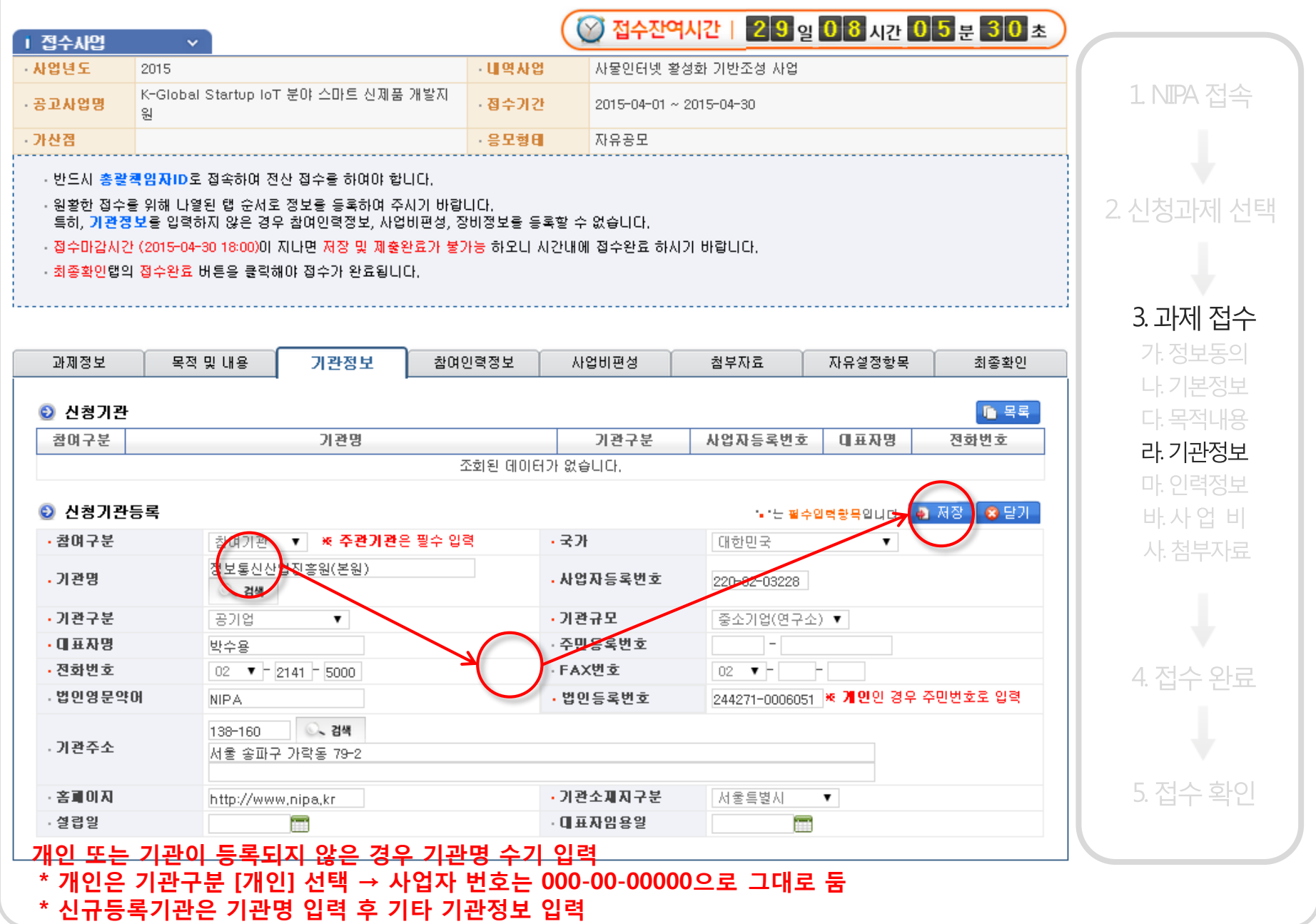

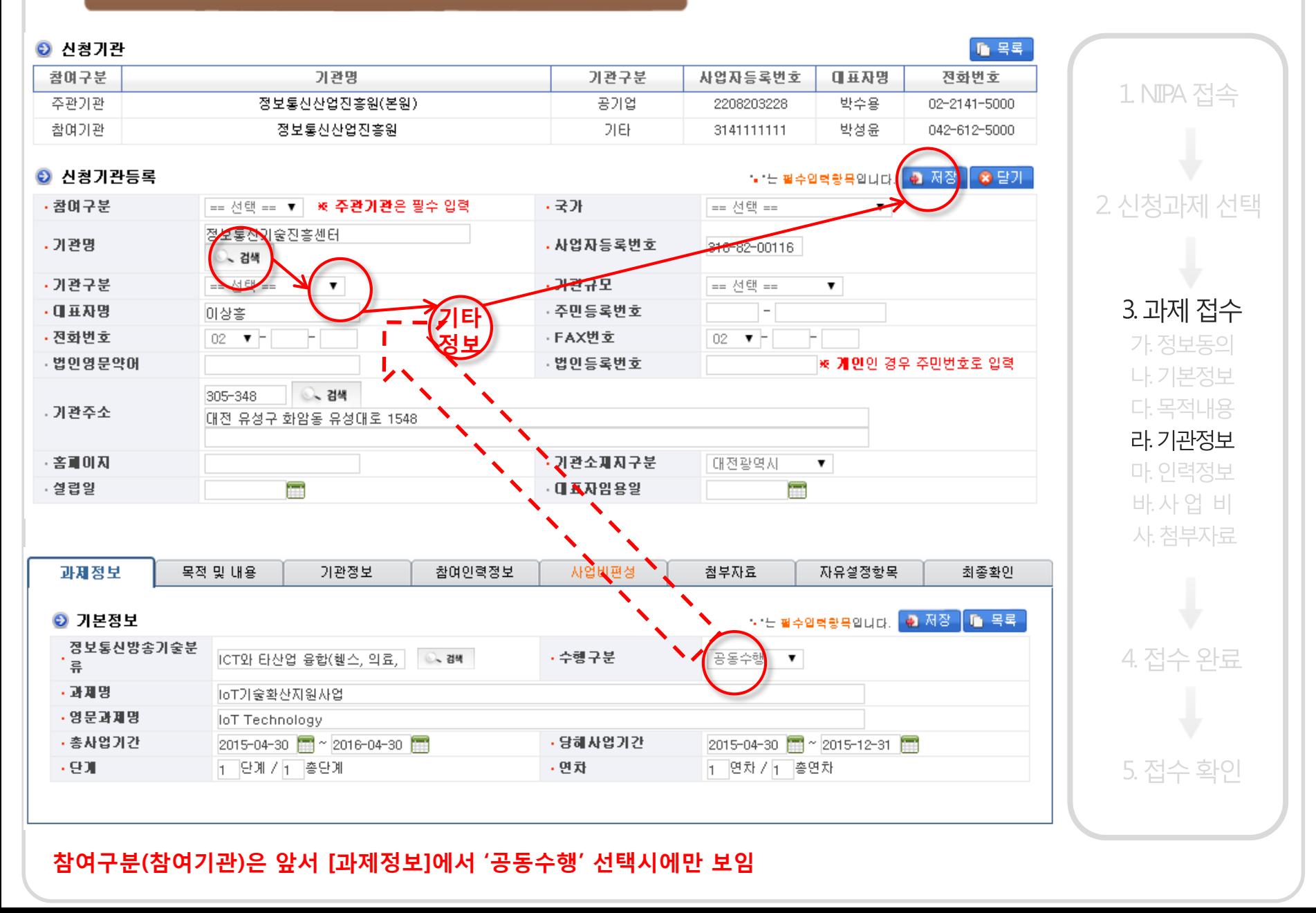

### 3. 과제 접수(인력정보)

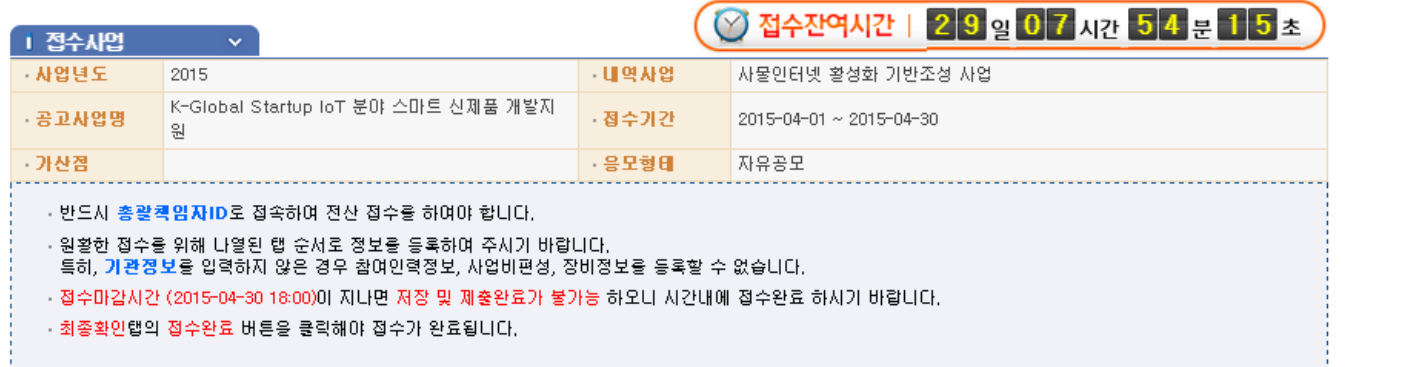

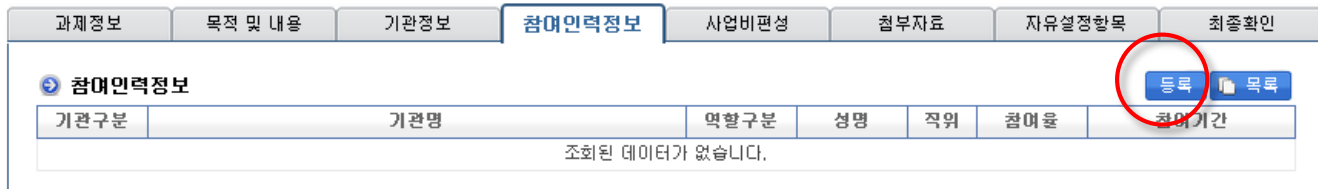

신청과제에 참여하는 인력정보 입력 (기관별 입력)

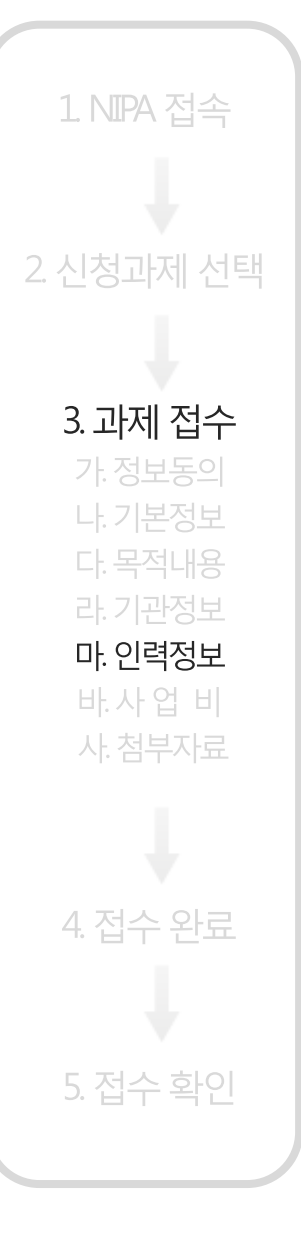

### 3. 과제 접수(인력정보)

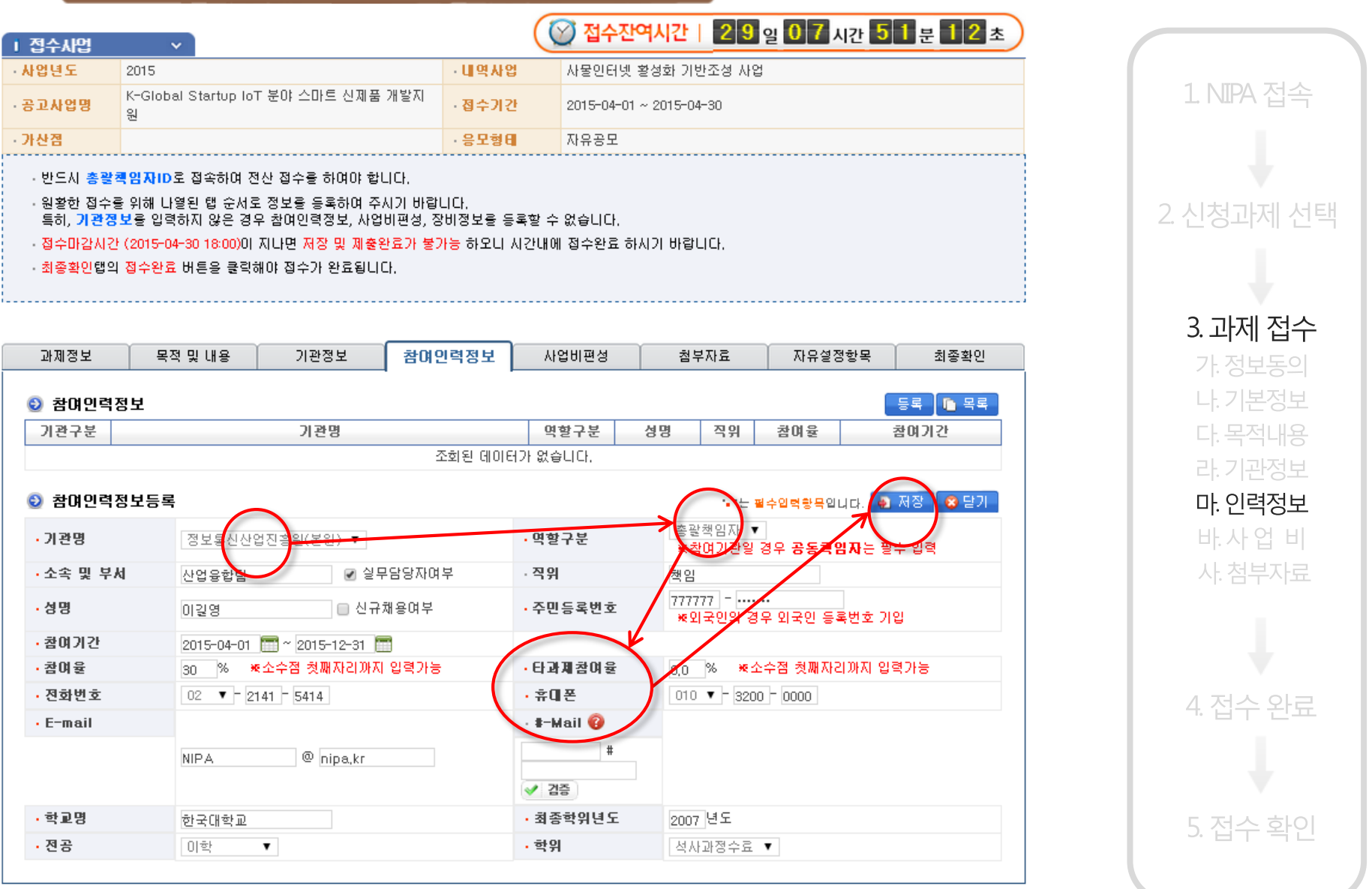

먼저 기관을 선택한 후 총괄책임자 정보부터 입력

#### 3. 과제 접수(인력정보)

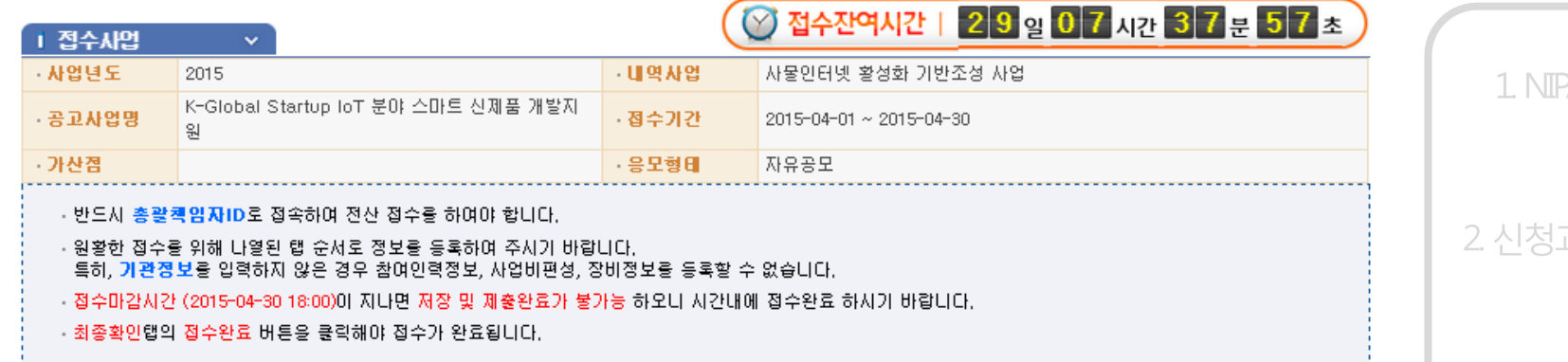

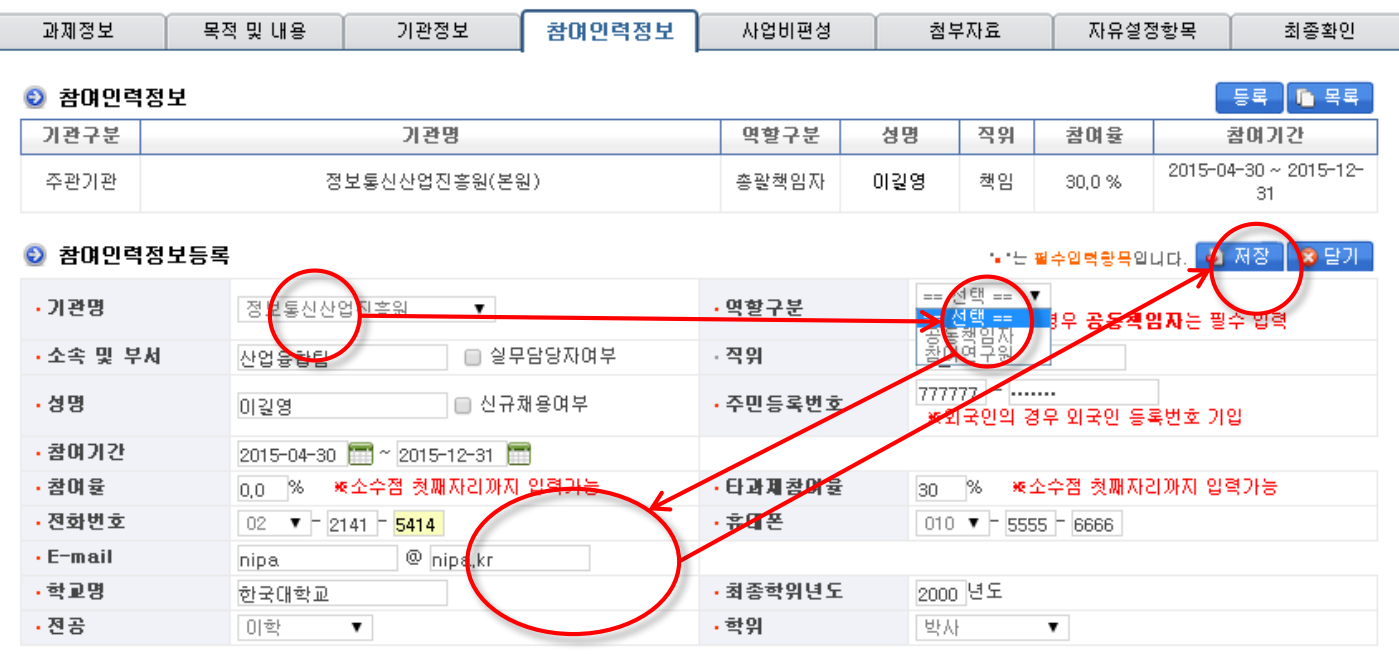

참여기관의 경우 공동책임자/참여연구원 선택할 수 있음 \* 공동책임자는 반드시 입력되어야 함

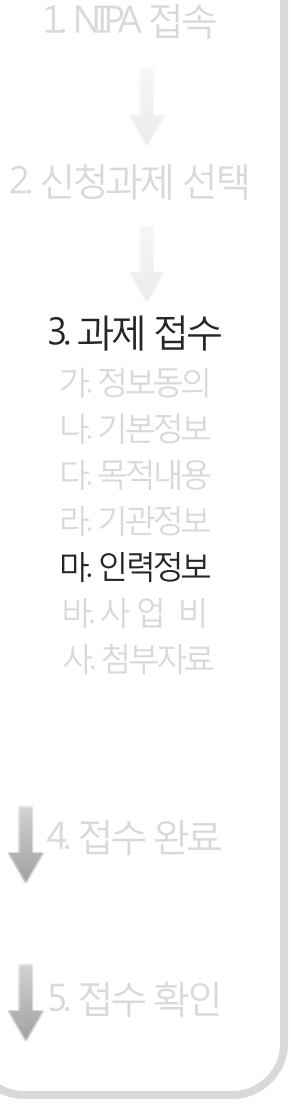

### 3. 과제 접수(사업비정보)

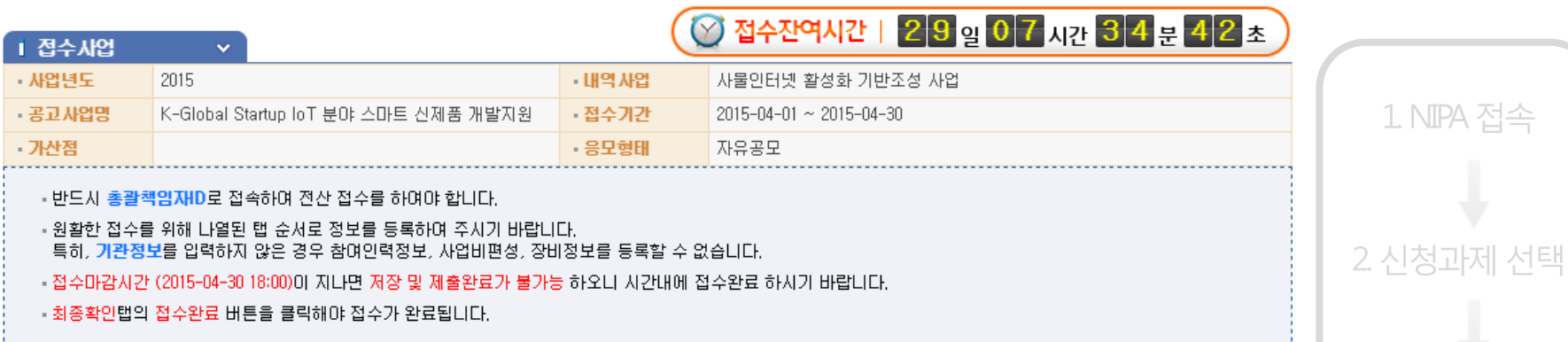

3. 과제 접수 가. 정보동의 나. 기본정보 다. 목적내용 라. 기관정보 마. 인력정보 바.사업 비 사. 첨부자료

4. 접수 완료

5. 접수 확인

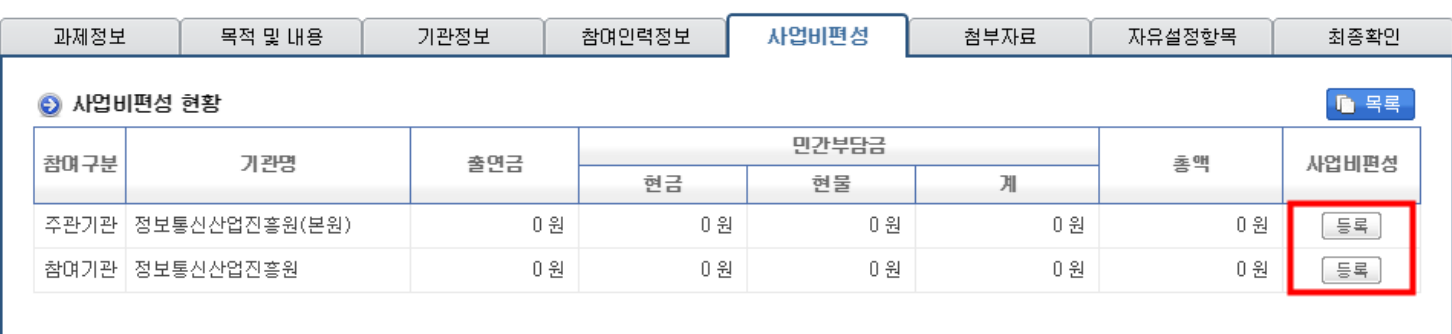

#### 기관별 집행할 사업비 정보를 입력함

#### 3. 과제 접수(사업비정보)

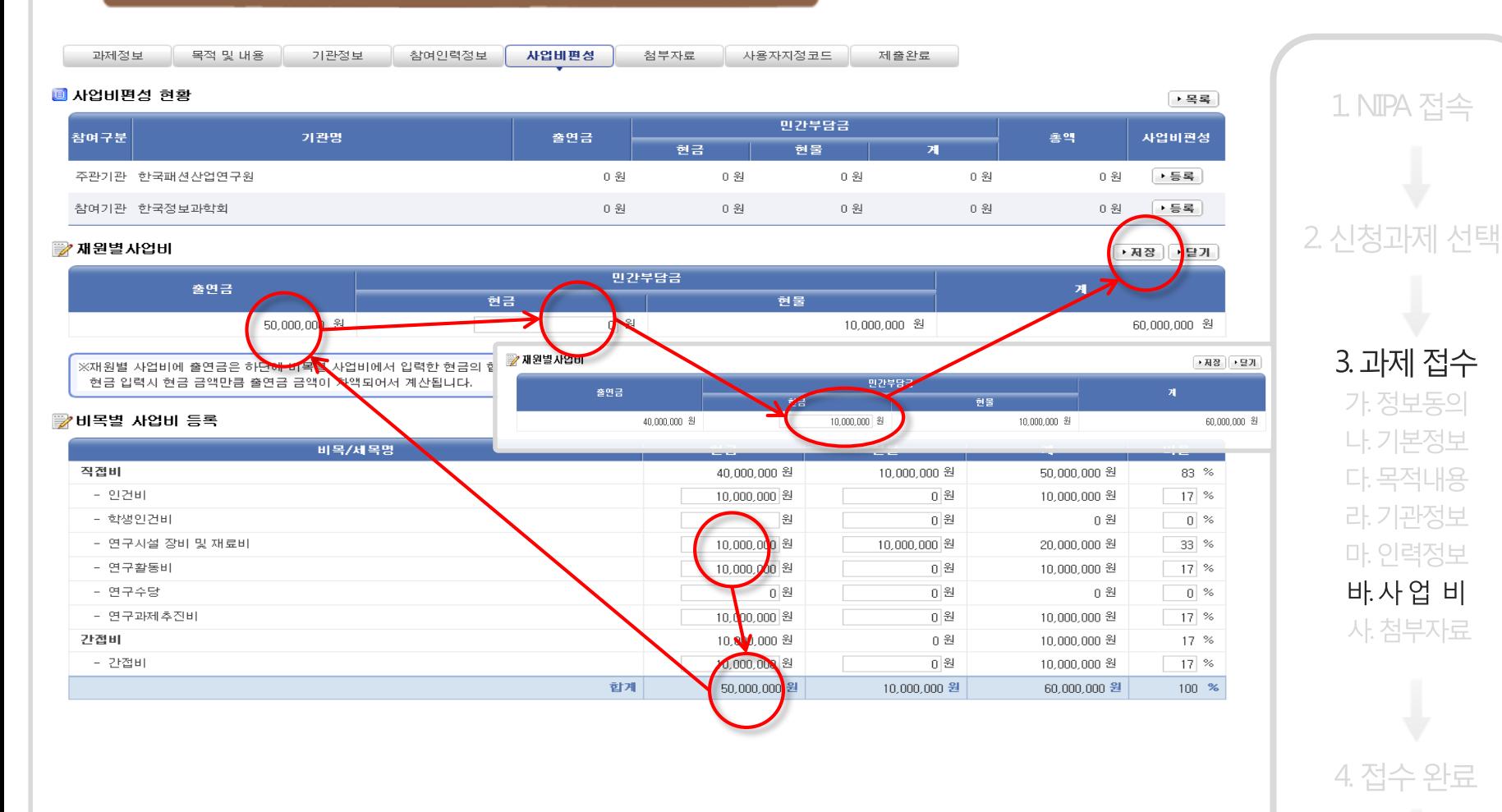

#### 먼저 비목별 사업비 정보 입력 → 현금,현물 합계 확인(현금합계=출연금) → 출연금 중에서 민간부담 현금 입력(현금합계=출연금+민간현금)

5. 접수 확인

1. NIPA 접속

3. 과제 접수

가 정보동의

나. 기본정보

다. 목적내용

라. 기관정보

마. 인력정보

바.사업 비

사. 첨부자료

4. 접수 완료

#### 3. 과제 접수(사업비정보)

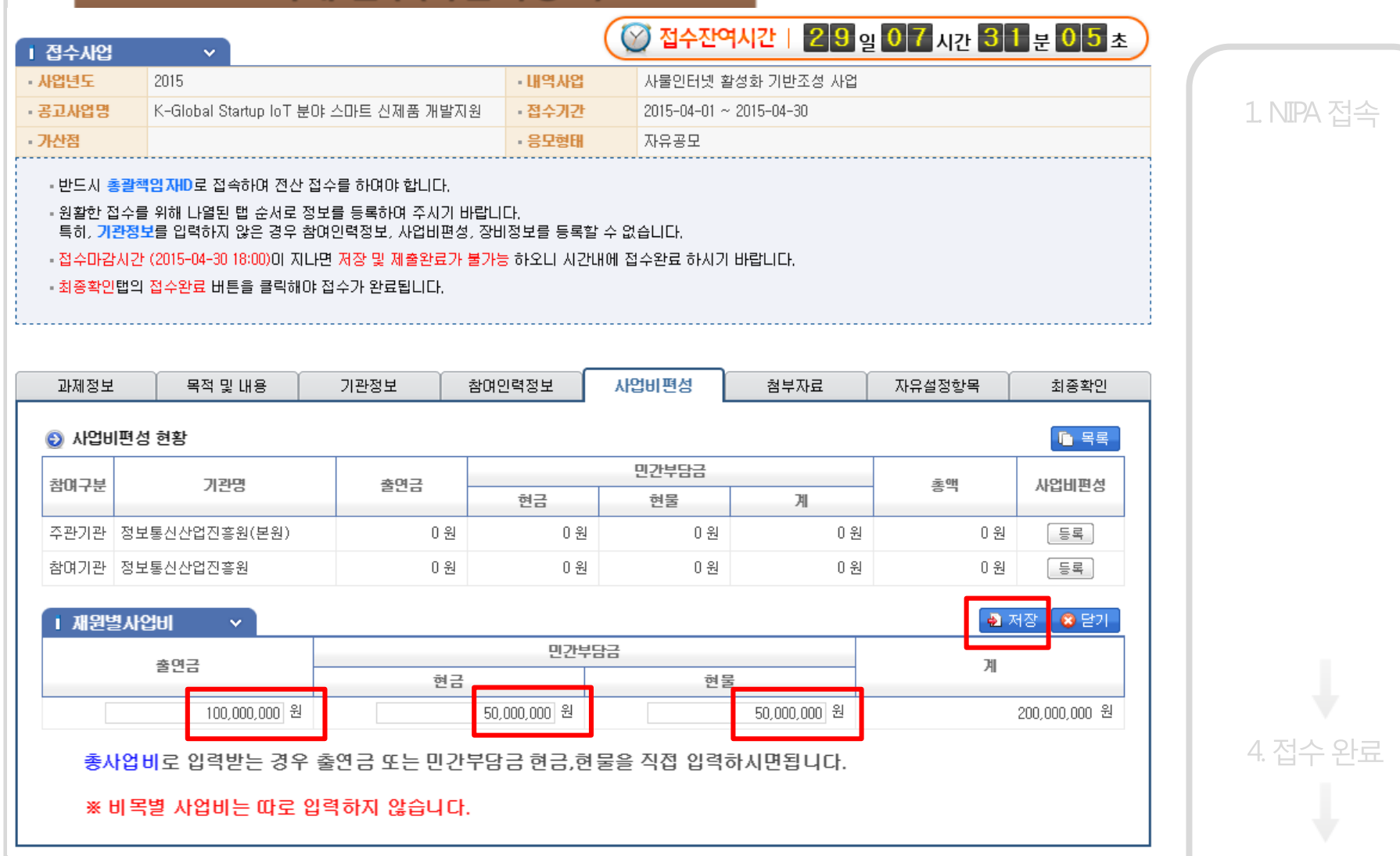

먼저 비목별 사업비 정보 입력 → 현금,현물 합계 확인(현금합계=출연금) → 출연금 중에서 민간부담 현금 입력(현금합계=출연금+민간현금)

5. 접수 확인

#### 3. 과제 접수(첨부자료)

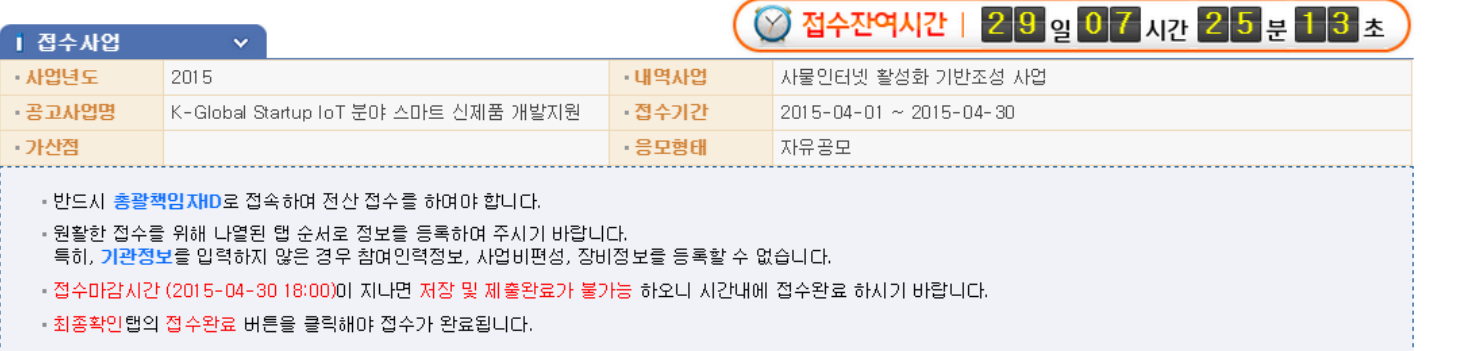

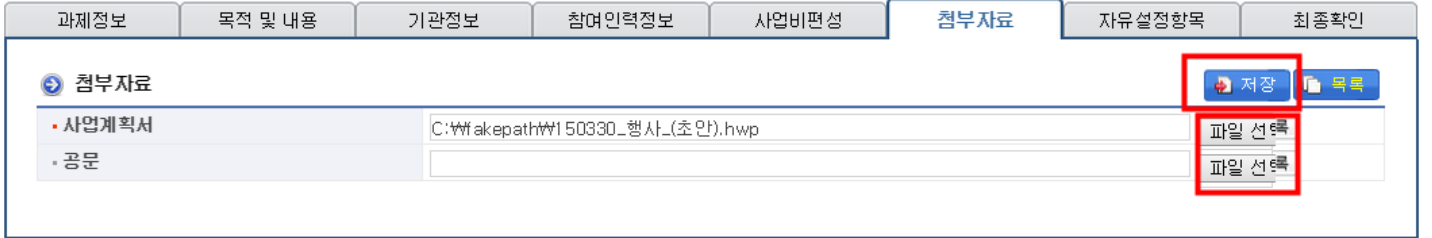

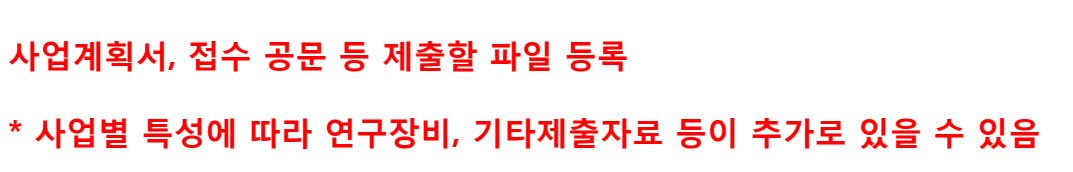

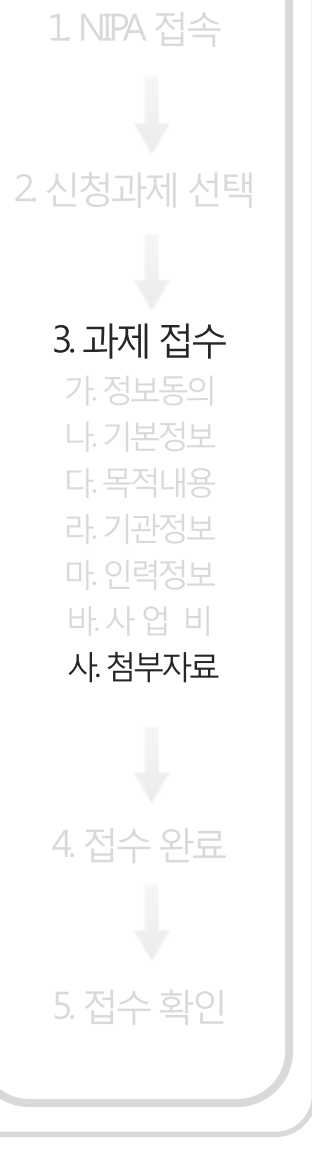

## 5. 접수 확인

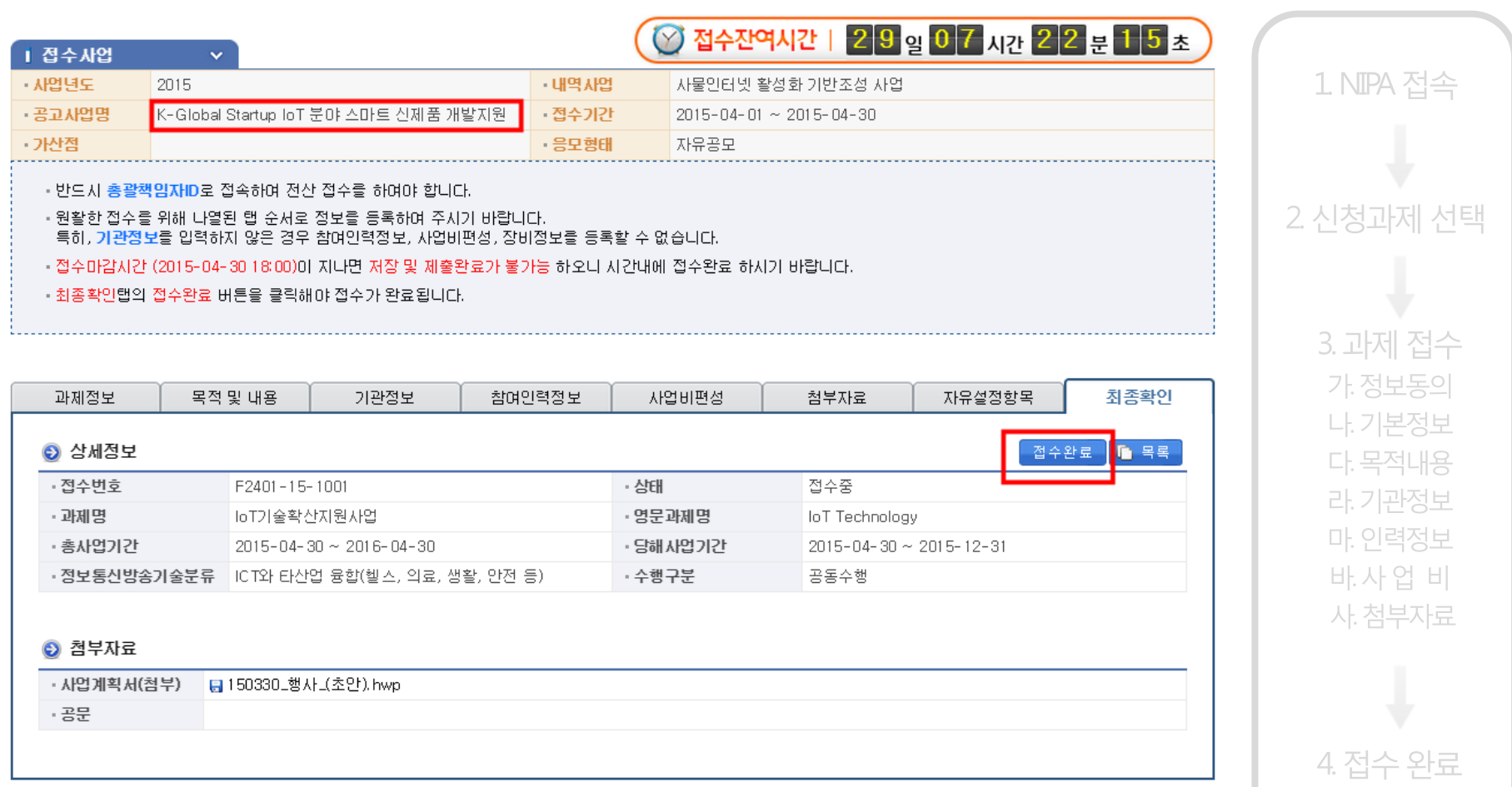

5. 접수 확인

초기 화면에서 접수한 과제의 상태 '접수완료'를 확인

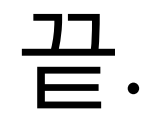

# 감사합니다.